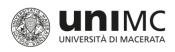

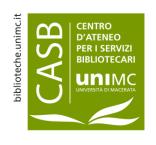

#### How to use

## **NILDE**

(Network Inter-Library Document Exchange)

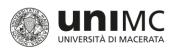

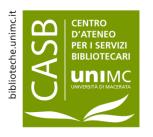

### (Network Inter-library Document Exchange)

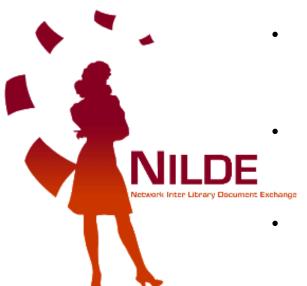

- NILDE is the name of the computer software providing the Document Delivery service whereby libraries may exchange documents.
  - Any **Library** in the network may request and supply documents within the community of libraries in order to positively collaborate in sharing bibliographic sources.
- Each User may rely on a simple and effective tool to find documents and manage bibliographic data.

(NILDE service definition on homepage)

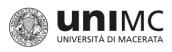

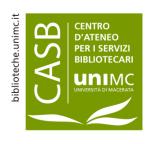

# Access to the service by the academic community of the University of Macerata

- Users within the academic community of the University of Macerata (teaching staff, administrative staff, researchers, students, guests) may use the NILDE service to apply for copies of articles, essays, book chapters.
- As both the University of Macerata and the NILDE service are members of the IDEM Federation, community members may log in and use the service by supplying their DSA (University Directory Service) Username and Password.
- As both the University of Macerata and the NILDE service are members of the IDEM Federation, community members may log in and use the service by supplying their DSA (University Directory Service) Username and Password. They will be directed to a personal area where they may submit and manage document applications (For further details go to the relevant IDEM-GARR consortium form).

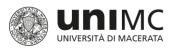

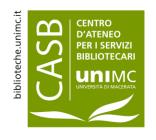

### NILDE How to log in

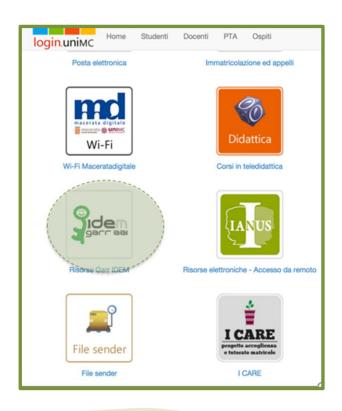

- Go to the log in page of the university central information services (login.unimc.it) and select type of log in (student, teaching staff, administrative staff, guest)
- 2. Click on **IDEM-Garr Resources**

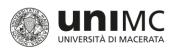

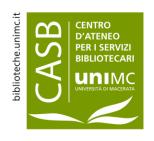

### NILDE How to log in

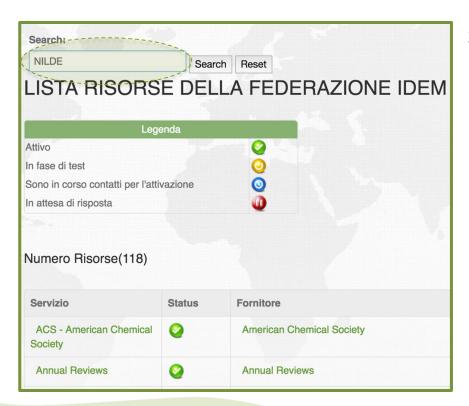

3. On the research page key in **NILDE** 

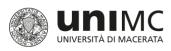

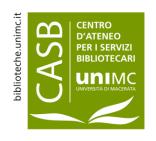

### NILDE How to log in

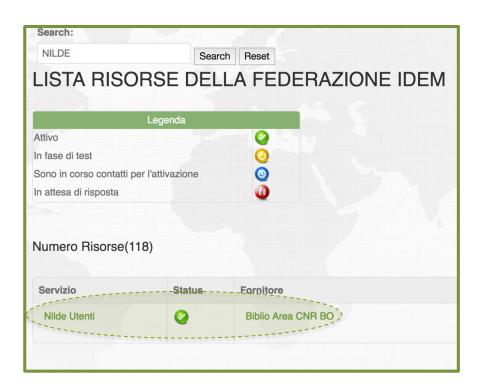

4. Click on access service

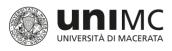

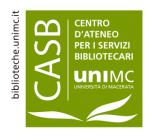

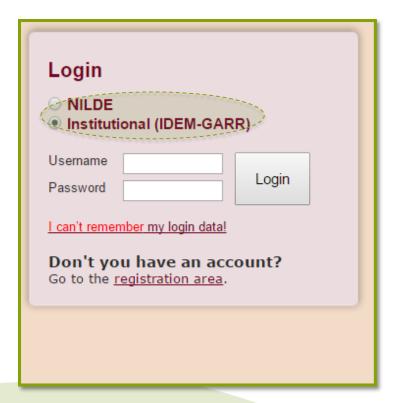

Click on Institutional (IDEM-Garr)

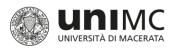

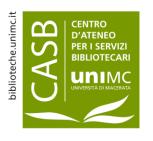

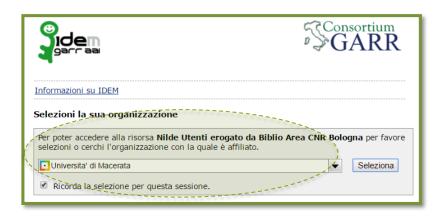

- 2. Click on University of Macerata
- 3. Click on Remember Option in this Section

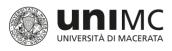

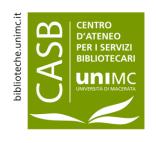

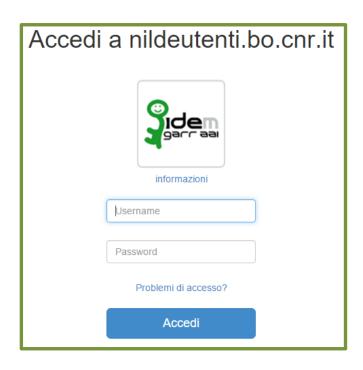

Log in *DSA* Username
 (name.surname / n.surname)
 and Password

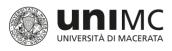

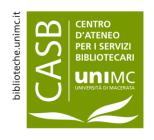

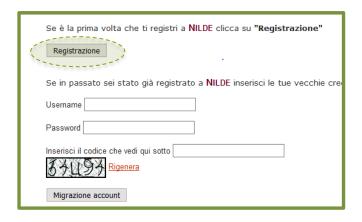

5. Click on **Registration** when you first access the service

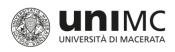

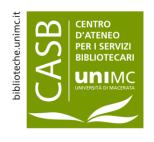

# NILDE UNIMC User: service registration

#### User registration Select your library Biblioteca di beni culturali - Polo bibliotecario di scienze della formazione, dei beni culturali e del turismo - Uni Biblioteca di Diritto privato e del lavoro italiano e comparato - UNIVERSITA' DEGLI STUDI DI MACERATA Diblioteca di Diritto Pubblico e Teoria del Governo - Università degli Studi di Macerata Biblioteca di Economia - Università degli studi di Macerata Biblioteca di Filologia Classica Biblioteca di Filosofia e scienze umane Biblioteca di Lingue e Letterature Moderne - Università di Macerata Biblioteca di Ricerca Linguistica, Letteraria e Filologica - Università di Macerata Biblioteca di Scienze archeologiche e storiche dell'antichità Biblioteca di Scienze dell'Educazione e della Formazione - Polo bibliotecario di Sc. della formazione, dei ber Biblioteca di Scienze storiche, documentarie, artistiche e del territorio - Università di Macerata Biblioteca di Studi su Mutamento sociale, Istituzioni giuridiche e Comunicazione - Università di Macerata Università degli Studi di Macerata - CASB - Servizi Interbibliotecari ILL/DD Full list of libraries (not just those of your institution) \* required fields Prosegui

In the University
 Libraries click on the relevant one

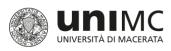

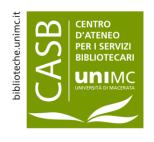

#### **UNIMC** User: service registration

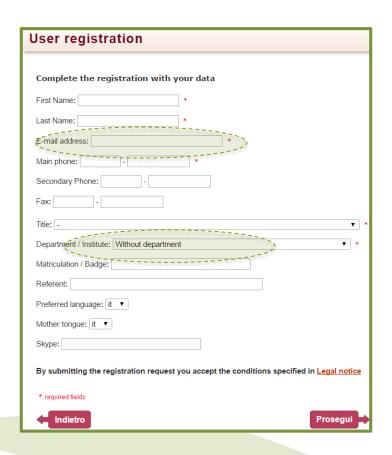

- Fill in application form:
  - ✓ Include your **official e- mail address**(...@unimc.it /
    - ...@studenti.unimc)
  - Leave the Without
     Department option in the field.

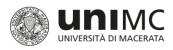

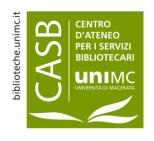

### UNIMC User: service registration

| User registration                                                                                                    |
|----------------------------------------------------------------------------------------------------|
| Registration completed, your account has been created                                                                                                    |
| It is necessary to wait for the chosen library to enable your account.<br>An e-mail will notify you that you have been enabled to the <b>NILDE</b> service. |
| First Name:                                                                                                    |
| Last Name:<br>Title:                                                                                                    |
| Preferred language: it                                                                                                    |
| Mother tongue: it                                                                                                    |
| Library: Biblioteca di Diritto privato e del lavoro italiano e comparato - UNIVER SITA' DEGLI S                                                             |
| <b>⊠</b>                                                                                                    |
| · · · · · · · · · · · · · · · · · · ·                                                                                                    |

- At the end of the log in procedure a message will appear confirming successful registration.
- The library you have chosen will enable you to access the service and start your account.
- You will receive an e-mail to acknowledge you may access the service.

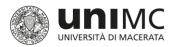

## User management of document application and personal area

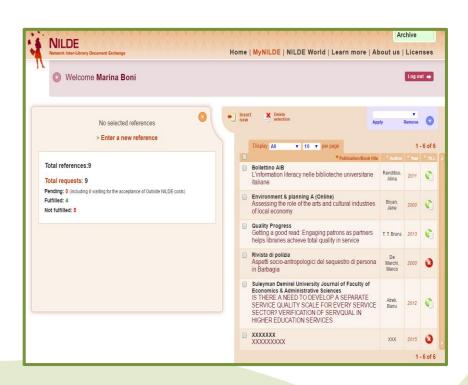

 Once you have registered, as a user you have a personal area and may:

biblioteche.unimc.it

CENTRO
D'ATENEO
PER I SERVIZI
BIBLIOTECARI
UNIMC

- Submit applications;
- Check application status;
- Check list of applications;

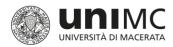

## User management of document application and personal area

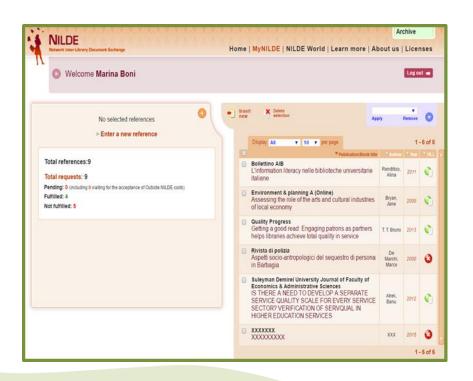

 Dedicated staff will inform you of outcome of your application and receipt of documents also by e-mail.

biblioteche.unimc.it

CENTRO
D'ATENEO
PER I SERVIZI
BIBLIOTECARI
UNIMC

 You may apply for up to 3 documents at a time. You may submit further applications once previous ones have been processed.

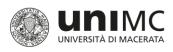

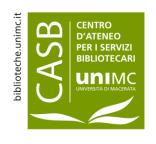

## NILDE User handbooks and information

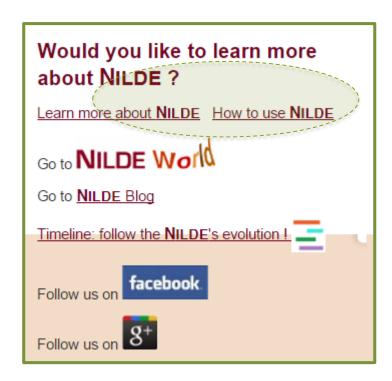

You may read the information handbook and user guide on the NILDE <a href="https://example.com/homepage">homepage</a>.

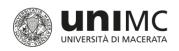

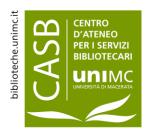

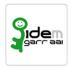

### The IDEM-GARR AAI Federation

- IDEM (Identity Management for federal access) was initially a pilot project launched by GARR (Consorzio Gestione Ampliamento Rete Ricerca = Research Network Management and Expansion Consortium) to set up a federal Authentication and Authorization Service (Infrastruttura di Autenticazione e Autorizzazione federata). The project was concluded on 31st March 2009.
- Presently IDEM is the name of the Italian identity federation of universities and research institutes for authentication and authorization which includes scientific and academic operators as well as service providers members of the GARR Consortium.
- By joining the Federation operators enjoy the **following advantages**:
  - By using the DSA username and password (single username and password to access the main university services) **Users** only need a limited number of passwords to remember and to simplify their access to online sources regardless of where they are located.
  - Member operators have to face reduced costs to manage user access, create new services and check log in and registrations procedures more effectively.
  - Service providers have a lower administrative work load to manage log in and registration procedures and may expand user market.

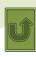